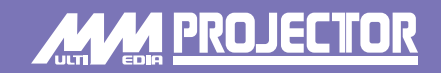

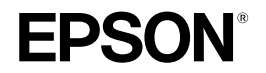

# **Guida rapida**

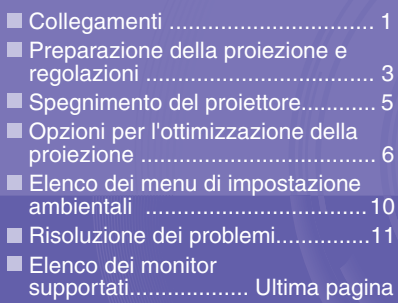

**Prima di installare e utilizzare questo proiettore, leggere attentamente questo Manuale dell'utente.**

### **AVVERTENZA**

**Non guardare direttamente nell'obiettivo del proiettore.**

# **EMP-9300 EMP-8300**

Accertarsi di spegnere tutti i componenti prima di eseguire uno dei seguenti collegamenti. **Collegamento ad Macertarsi di spegnere tutti i componenti prima di eseguire uno dei in collegamento ad un computer<br>"Collegamento a una sorgente video" in equenti collegamenti.** 

**Manuale dell'utente**

### **Collegamento ad un computer**

**La porta [Audio] da utilizzare è la porta che si trova nello stesso riquadro della porta utilizzata per la ricezione dei segnali video. \* Il modello EMP-9300 non è dotato di un cavo audio accessorio. Utilizzare un cavo audio disponibile in commercio.**

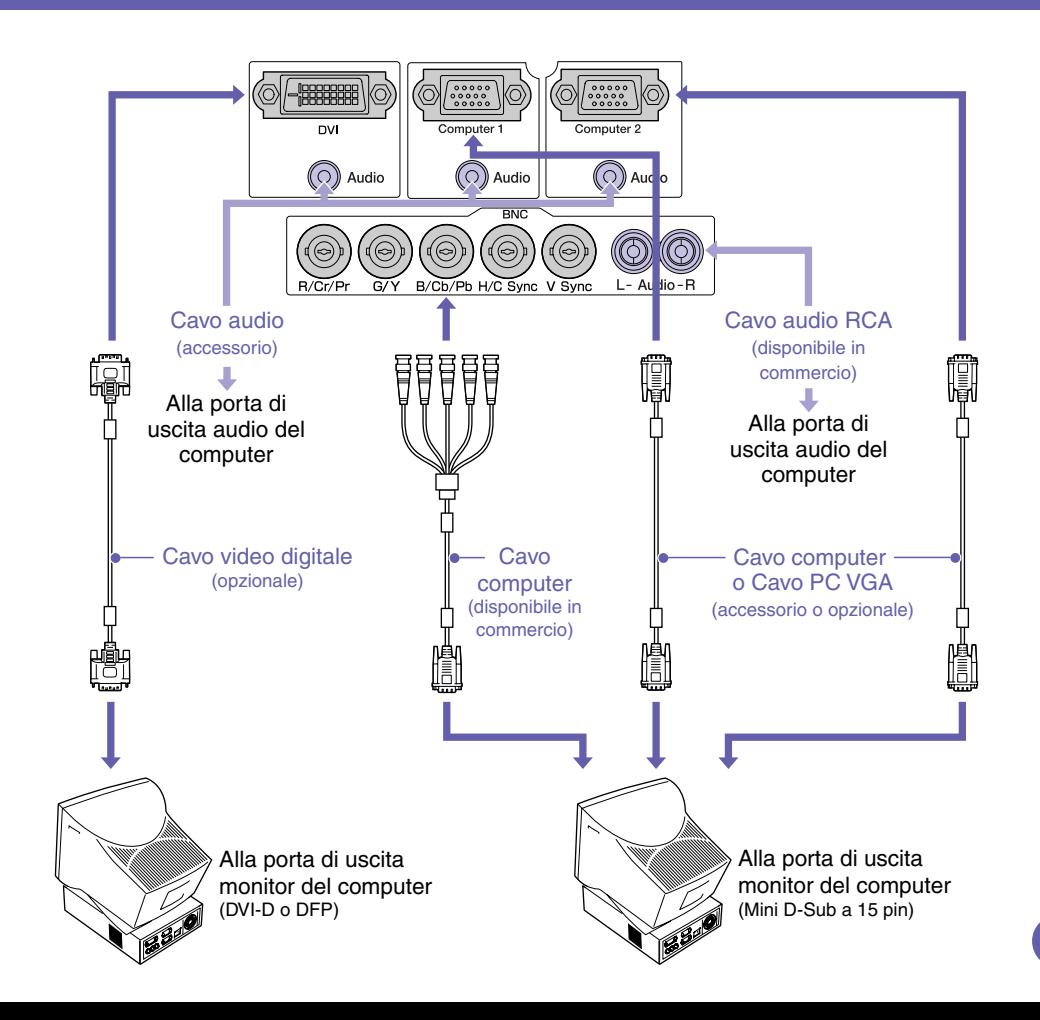

### **Quando l'unità è collegata a un apparecchio video**

**La porta [Audio] da utilizzare è la porta che si trova nello stesso riquadro della porta utilizzata per la ricezione dei segnali video. \* Il modello EMP-9300 non è dotato di un cavo audio accessorio. Utilizzare un cavo audio disponibile in commercio.**

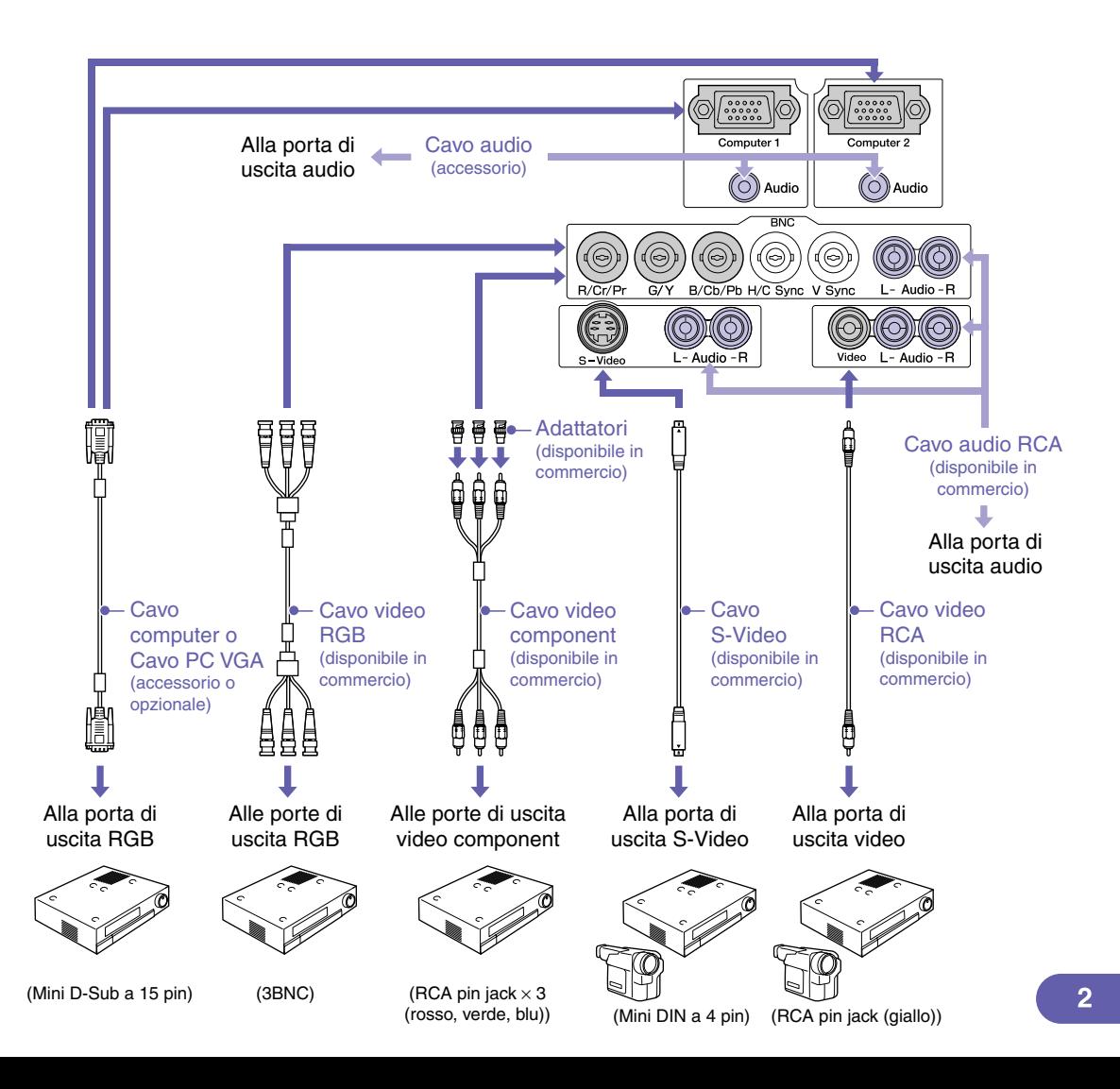

## **Preparazione della proiezione e regolazioni "Accensione dell'utente** "Accensione del proiettore"

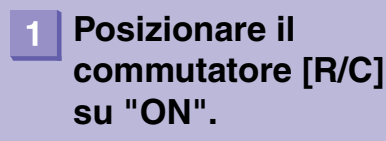

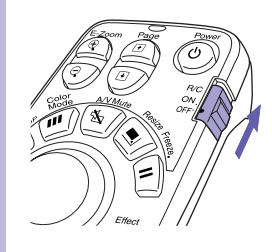

### **Accendere tutte le sorgenti di ingresso.**

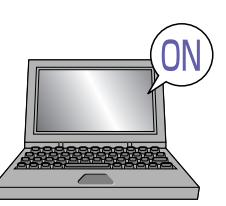

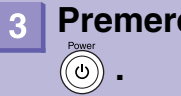

**Premere il pulsante**

**Quando si collega l'alimentazione per la prima volta, dopo aver montato l'obiettivo standard o a grandangolo zoom, continuare con il menu di configurazione "Reset totale".** 

**Se non si seleziona l'opzione "Reset totale", le immagini possono risultare leggermente scure.**

> **Manuale dell'utente "Menu Reset totale"**

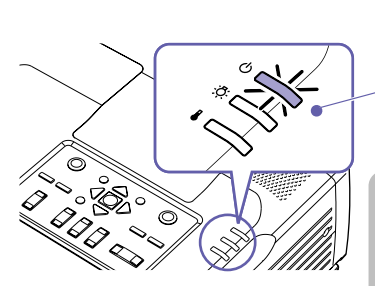

- Verificare che il cavo di alimentazione sia collegato al proiettore e alla presa elettrica.
- Con il modello EMP-9300, se viene modificata l'impostazione per l'opzione "Direct Power ON" nel menu "Avanzate 2" su "ON", il proiettore si accende e la proiezione viene avviata appena si inserisce la spina dell'alimentazione nella presa a muro.

Accendere prima gli altri componenti collegati al proiettore.

**Manuale dell'utente "Menu Avanzate2"**

Per una sorgente video, premere il pulsante [Play].

La proiezione viene avviata dopo alcuni istanti.

**Spia (funzionamento)**

Lampeggia in verde (riscaldamento in corso/40 secondi circa)  $\rightarrow \hat{E}$  accesa in verde (proiezione in corso)

Con il modello EMP-9300, l'impostazione dell'opzione Protetto da password può fare si che venga visualizzata la schermata di immissione della password ogni volta che il proiettore viene acceso. In questo caso, immettere la password.

> **Manuale dell'utente "Prevenzione dei furti (Protetto da password)"**

### **Selezionare le immagini da proiettare.**

- Se è collegata solo una sorgente di segnale, vengono proiettate automaticamente le immagini provenienti da tale sorgente.
- Se al proiettore è collegato più di un dispositivo, utilizzare il pulsante [Source] per selezionare la sorgente immagine da proiettare.

Se si utilizzano i pulsanti  $compl$ ,  $compl$  o  $emcl$  per selezionare la sorgente, è possibile modificare l'impostazione del segnale premendo ripetutamente il pulsante.

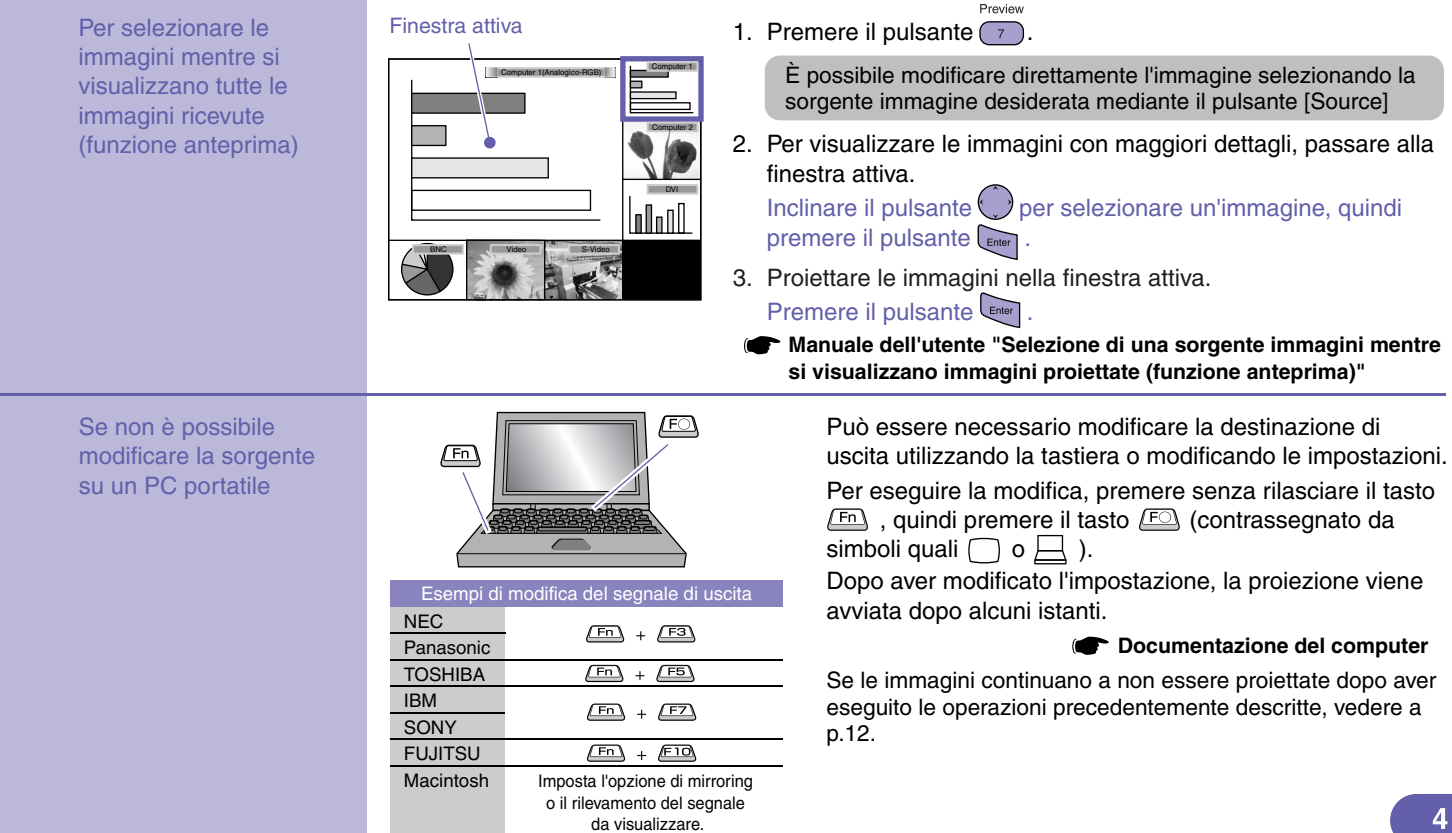

### **Regolazione delle immagini proiettate**

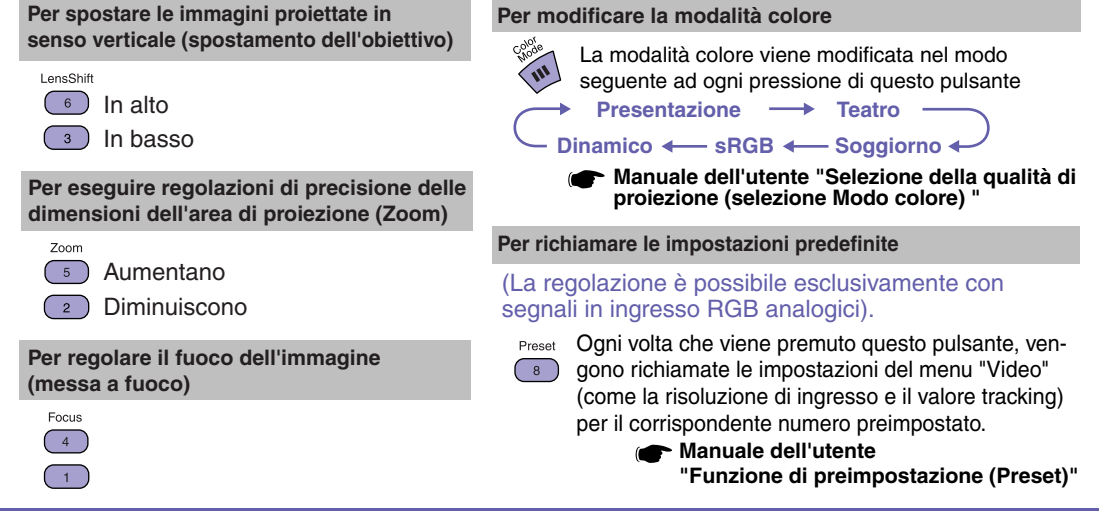

### Spegnimento del proiettore **Manuale dell'utente "Spegnimento del proiettore"**

- **Spegnere gli apparecchi collegati al proiettore.**
- **Premere due volte il**  pulsante **(**o) per **spegnere il proiettore.**

#### **Posizionare il**   $\mathbf{B}$ **commutatore [R/C] su "OFF".**

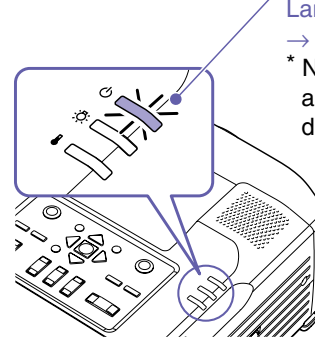

### Spia (<sup>I</sup>) (funzionamento)

Lampeggia in arancione\* (raffreddamento in corso/30 secondi circa)

 $\rightarrow \hat{E}$  accesa in arancione

Non scollegare il cavo di alimentazione mentre la spia (<sup>I</sup>) lampeggia ancora in arancione, altrimenti possono verificarsi errori nelle operazioni di proiezione.

Se durante la proiezione delle immagini viene visualizzato il messaggio "Il proiettore è surriscaldato. Pulire o sostituire il filtro dell'aria e fare abbassare la temperatura dell'ambiente.", premere il pulsante entere per spegnere l'unità, quindi pulire o sostituire i filtri dell'aria.

**Manuale dell'utente "Pulizia dei filtri dell'aria e della presa di entrata dell'aria" "Sostituzione dei filtri dell'aria"**

Se si prevede di non utilizzare il proiettore per prolungati periodi di tempo, scollegare il connettore del cavo di alimentazione dalla presa elettrica.

## **Opzioni per l'ottimizzazione della proiezione**

### **Utilizzo del telecomando per presentazioni personalizzate**

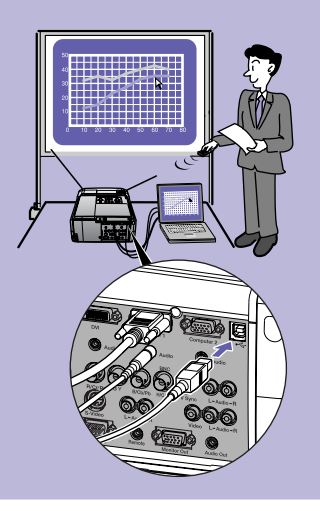

**Per utilizzare la funzione di emulazione del mouse senza fili, collegare il computer mediante un cavo USB oltre che mediante il cavo del computer. Utilizzare il cavo USB accessorio per collegare la porta USB del computer alla porta [USB] del proiettore.**

**\* Il modello EMP-9300 non è dotato di un cavo USB accessorio. Utilizzare un cavo USB disponibile in commercio.**

#### **Funzione di emulazione del mouse senza fili**

Quando si proiettano immagini provenienti da sorgente computer, è possibile utilizzare il telecomando accessorio del proiettore per controllare il puntatore del mouse del computer.

#### **Per spostare il puntatore del mouse**

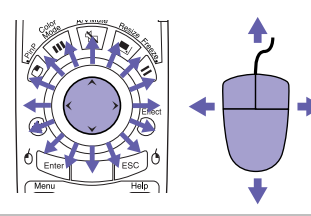

#### **Trascinamento della selezione**

1. Premere senza rilasciare il pulsante  $6$ per circa 1,5 secondi.

Il pulsante <sup>o [enter</sup>] si accende e la modalità di trascinamento della selezione viene attivata.

- 2. Inclinare il pulsante  $\bigcirc$  per trascinare un elemento.
- 3. Premere il pulsante  $\sqrt[6]{\epsilon_{\text{inter}}}$  per rilasciare l'elemento.

Inoltre, è possibile eseguire la funzione di trascinamento allo stesso modo utilizzando il pulsante  $\epsilon$   $\approx$  0.

### **Clic del mouse**

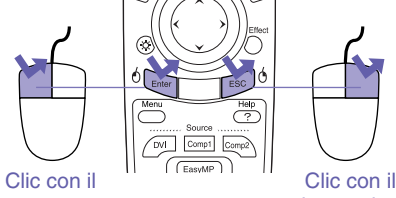

pulsante sinistro

pulsante destro

Doppio clic: Premere due volte in rapida successione.

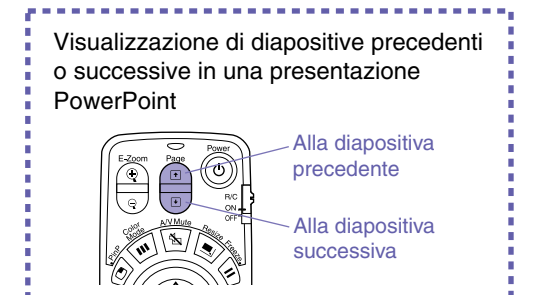

La funzione di emulazione del mouse senza fili potrebbe non funzionare correttamente a seconda della versione del computer o della funzione utilizzata.

> **Manuale dell'utente "Uso del telecomando per controllare il puntatore del mouse (funzione di emulazione del mouse senza fili)"**

### **Ingrandimento di parti dell'immagine**

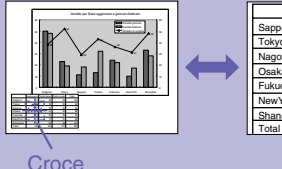

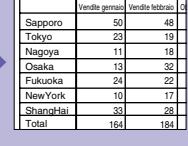

### **Funzione E-Zoom**

Questa funzione consente di ingrandire e ridurre parti delle immagini, ad esempio, grafici e tabelle che si desiderano proiettare con maggiori dettagli.

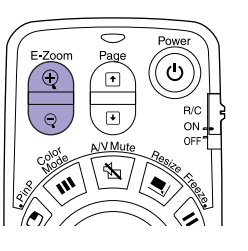

1. Premere il pulsante  $\circledR$ .

Sullo schermo viene visualizzata un puntatore (croce).

- 2. Spostare la croce sull'area dell'immagine da ingrandire. Inclinare il pulsante  $\binom{?}{?}$
- 3. Per ingrandire: Premere il pulsante  $\circledast$ .

Per ridurre le dimensioni dell'area ingrandita: Premere il pulsante  $\sqrt{q}$ .

Premere il pulsante <sup>esc</sup> per annullare.

**Manuale dell'utente "Funzione E- Zoom"**

### **Disattivazione Funzione A/V Mute momentanea delle immagini e dell'audio**

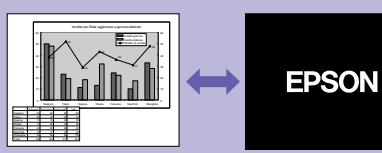

È possibile utilizzare questa funzione quando non si desiderano mostrare i dettagli di operazioni come la selezione di file diversi.

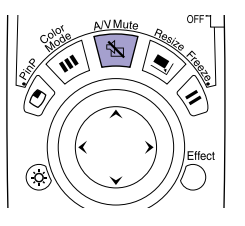

Premere il pulsante  $\mathbb{R}$ .

Le immagini e l'audio vengono disattivati (funzione A/V Mute attivata).

Premere nuovamente il pulsante  $\mathbb{R}/\mathbb{R}$ La funzione A/V Mute viene annullata.

**Manuale dell'utente "Funzione A/ V Mute"**

- Se questa opzione viene utilizzata durante la proiezione di immagini in movimento, la riproduzione delle immagini e dell'audio continua sulla sorgente e non è possibile ritornare al punto in cui è stata attivata la funzione A/V mute.
- È possibile utilizzare l'opzione "A/V Mute" nel menu "Impostazioni" per impostare l'aspetto dello schermo quando l'immagine e l'audio vengono messi in pausa su "Nero", "Blu" o "Logo".

### **Enfatizzazione di parti dell'immagine**

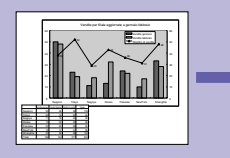

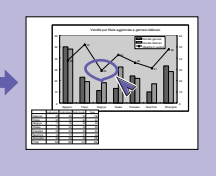

### **Funzione effetti (Effect)**

È possibile visualizzare un'icona puntatore e disegnare linee sull'immagine proiettata per enfatizzare le parti dell'immagine su cui si desidera richiamare l'attenzione.

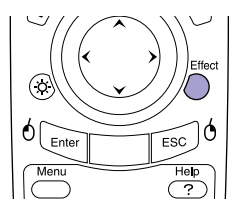

#### **Per utilizzare l'icona puntatore**

1. Premere il pulsante  $\bigcap$ .

Viene visualizzata l'icona puntatore.

Il tipo di icona viene modificato in uno dei tre tipi seguenti ogni volta che viene premuto il pulsante  $\bigcap$ .

2. L'icona puntatore si sposta quando viene inclinato il pulsante  $\binom{?}{'}$ 

- 1. Premere il pulsante  $\bigcap$ . Viene visualizzata l'icona puntatore.
- 2. Spostare l'icona puntatore sul punto iniziale della linea.
- 3. Premere il pulsante **enter** per impostare il punto di partenza.
- 4. Spostare l'icona puntatore sul punto finale della linea e premere il pulsante enter per disegnare la linea.

#### **Per disegnare linee rettilinee Per disegnare linee a mano libera**

- 1. Premere il pulsante  $\bigcap$ . Viene visualizzata l'icona puntatore.
- 2. Spostare l'icona puntatore sul punto iniziale della linea.
- 3. Premere il pulsante *enter* per circa 1,5 secondi fino a quando il pulsante si accende.
- 4. Inclinare il pulsante  $\langle \rangle$  per spostare l'icona puntatore e disegnare la linea.
- 5. Quando viene raggiunto il punto finale, premere il pulsante

Premere il pulsante <sup>reco</sup> per cancellare gli effetti. L'icona puntatore e le linee vengono cancellati.

**Manuale dell'utente "Funzione effetti (Effect)"**

È possibile impostare il tipo, le dimensioni e la velocità di movimento dell'icona puntatore e i colori e lo spessore delle linee disegnate utilizzando il menu "Effetti".

### **Altre funzioni utili**

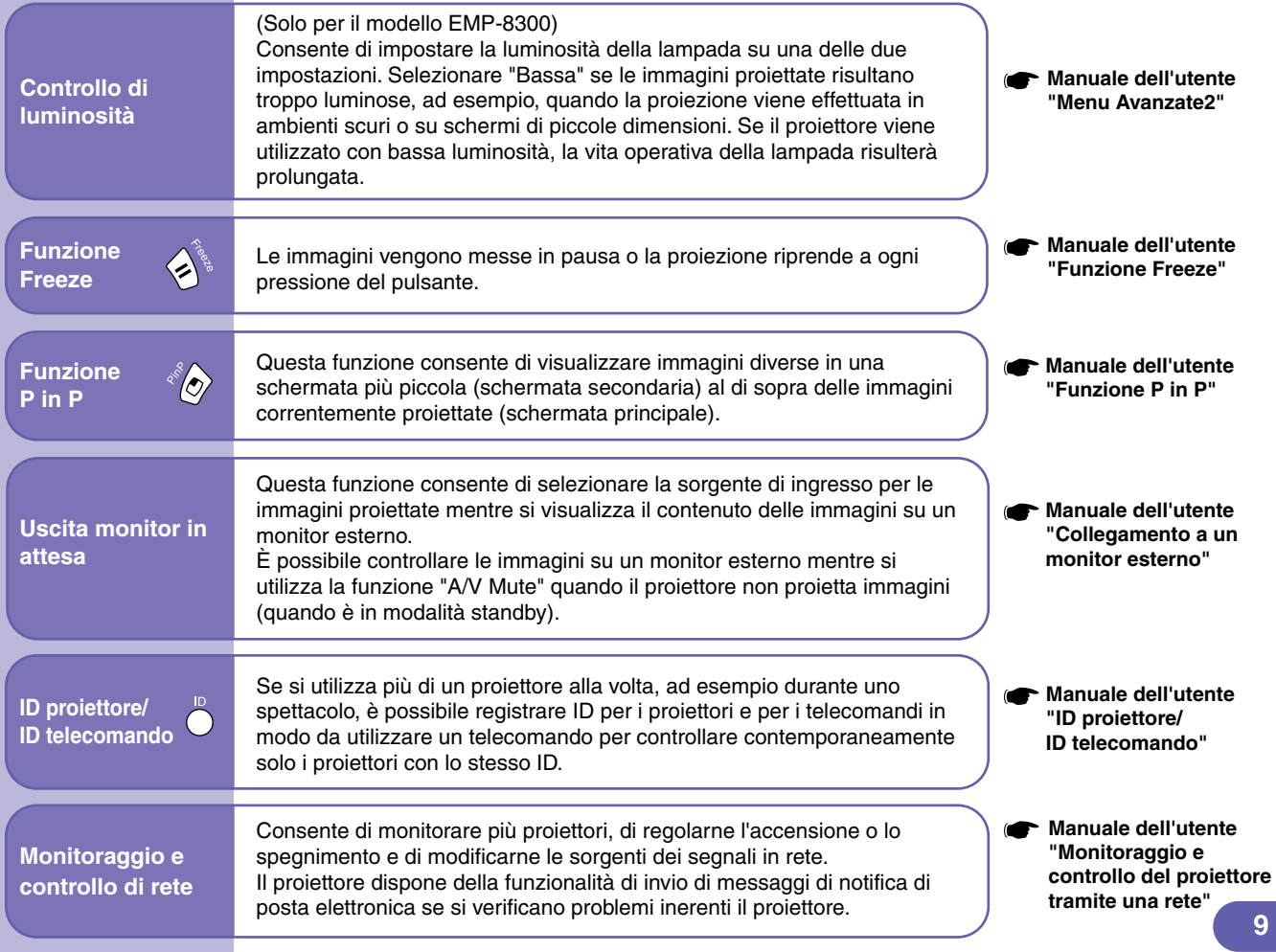

## **Manuale dell'utente Clenco dei menu di impostazione ambientali** super alla superfaciale dell'utente dell'utente

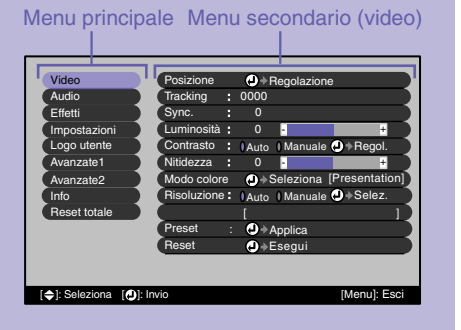

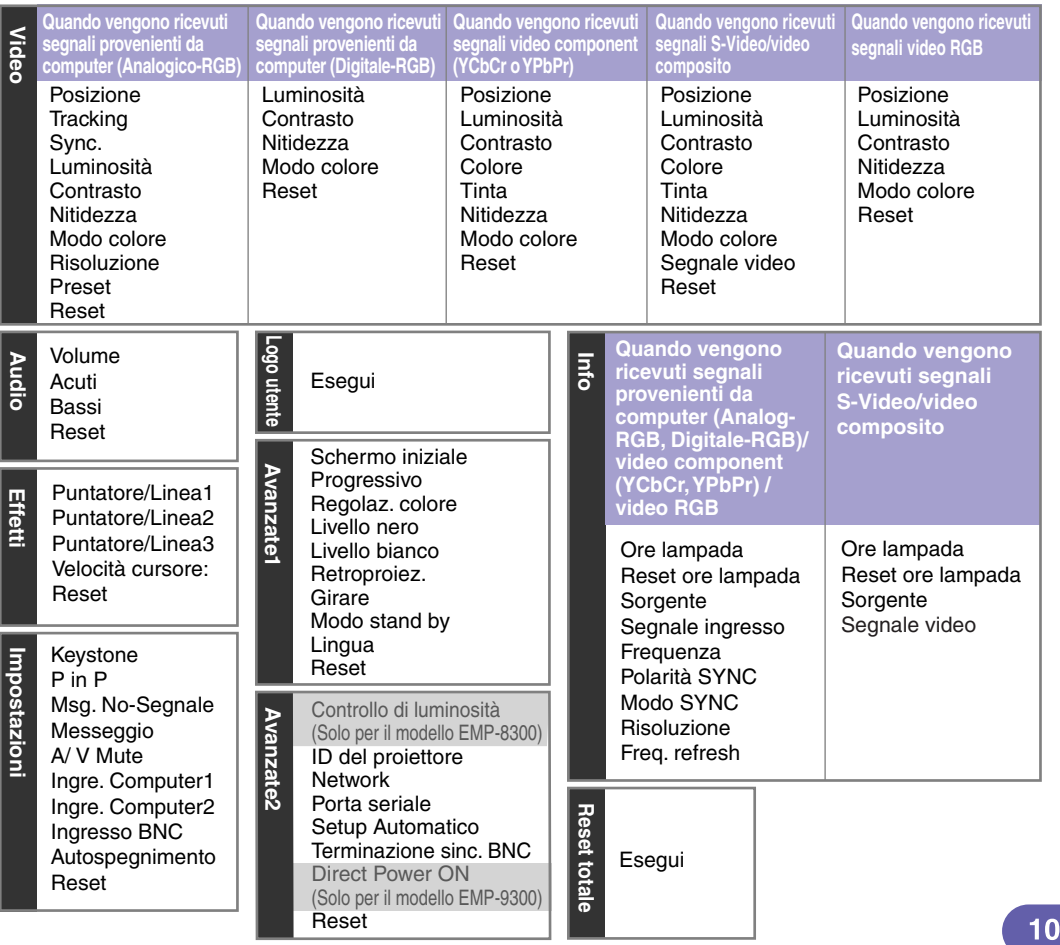

## **Risoluzione dei problemi Manuale dell'utente "Risoluzione dei problemi"**

### **Uso dell'Aiuto**

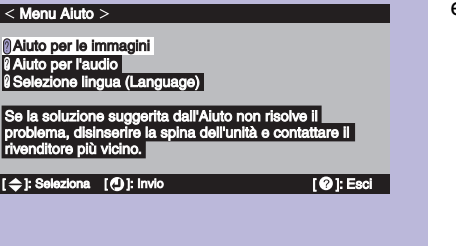

Se si verifica un problema relativo al proiettore, la guida utilizza messaggi su schermo per agevolare la risoluzione del problema. La guida utilizza una serie di menu in formato di domanda e risposta.

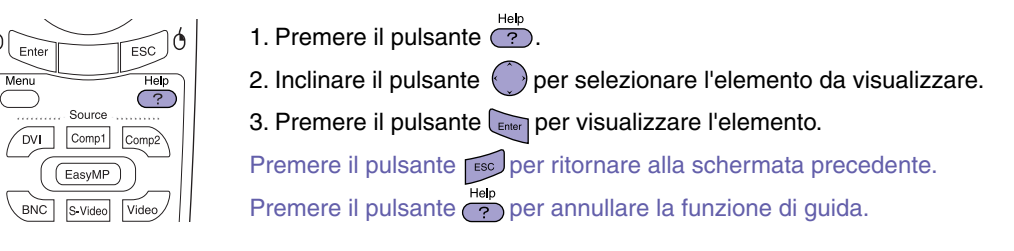

Opzioni che è possibile regolare dai menu della guida

Se si seleziona uno degli elementi seguenti correntemente disponibili, viene visualizzata una finestra di impostazione che consente di eseguire una regolazione diretta.

#### **Aiuto per le immagini Aiuto per l'audio**

0

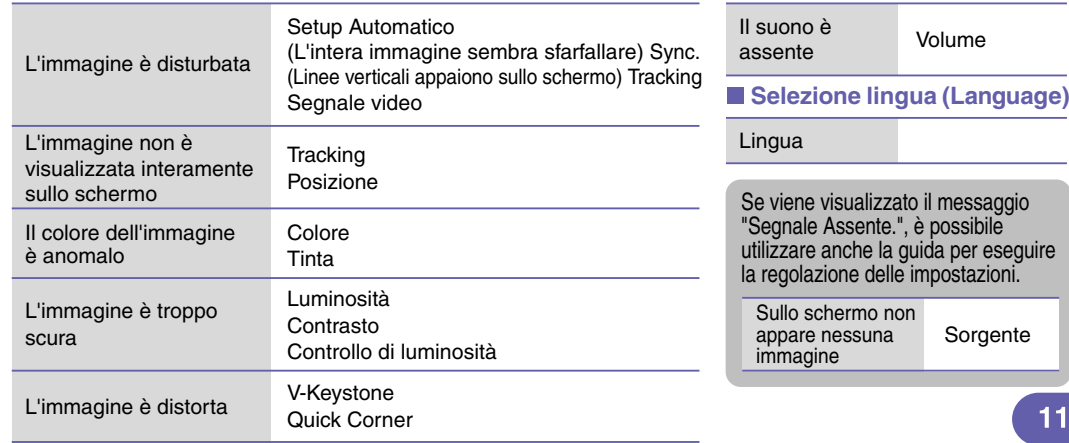

### **Se non è possibile selezionare le immagini computer o le immagini non vengono proiettate**

immagini

Se si verifica un problema inerente le immagini proiettate anche se il proiettore è configurato e connesso correttamente, verificare i punti seguenti.

**Le impostazioni del segnale in ingresso corrispondono alle impostazioni del proiettore? (Quando l'apparecchio è collegato alla porta [BNC]) Il computer è stato impostato per la visualizzazione doppia?** Disattivare l'impostazione di visualizzazione doppia nel pannello di controllo del computer connesso. **Il proiettore e il computer sono stati collegati quando erano già accesi?** Se il collegamento è stato effettuato mentre l'alimentazione era già collegata, il tasto [Fn] che alterna il segnale video del computer diretto all'uscita esterna potrebbe non funzionare. Spegnere e riaccendere il computer collegato e il proiettore. **Le impostazioni del segnale in ingresso corrispondono alle impostazioni del proiettore? (Quando l'apparecchio è collegato alla porta [BNC]) L'uscita del segnale di visualizzazione del computer è impostata esclusivamente sullo schermo accessorio del computer?** I segnali video verranno trasmessi dall'esterno. Modificare l'impostazione di uscita solo sulla destinazione esterna o anche sul monitor incorporato del computer. Se le operazioni sequenti non risolvono il problema **COMAGILA dell'utente "Quando non è possibile ottenere indicazioni dalle spie" Computer** Documentazione del computer, a un argomento dal titolo **"Uscita esterna" o "Collegamento a un monitor esterno" Documentazione del computer, all'argomento "Driver Video" o simile correttamente** Non è possibile selezionare il computer come sorgente delle immagini Le immagini risultano tendenti al verde o tendenti al viola Viene visualizzata solo parte delle immagini Viene proiettata solo parte delle Premere ripetutamente il pulsante sul telecomando oppure utilizzare il comando "Ingresso BNC " nel menu "Impostazioni" per selezionare il formato che corrisponde al segnale proveniente dall'apparecchiatura. Premere ripetutamente il pulsante sul telecomando oppure utilizzare il comando "Ingresso BNC " nel menu "Impostazioni" per selezionare il formato che corrisponde al segnale proveniente dall'apparecchiatura.

### **Lettura delle spie**

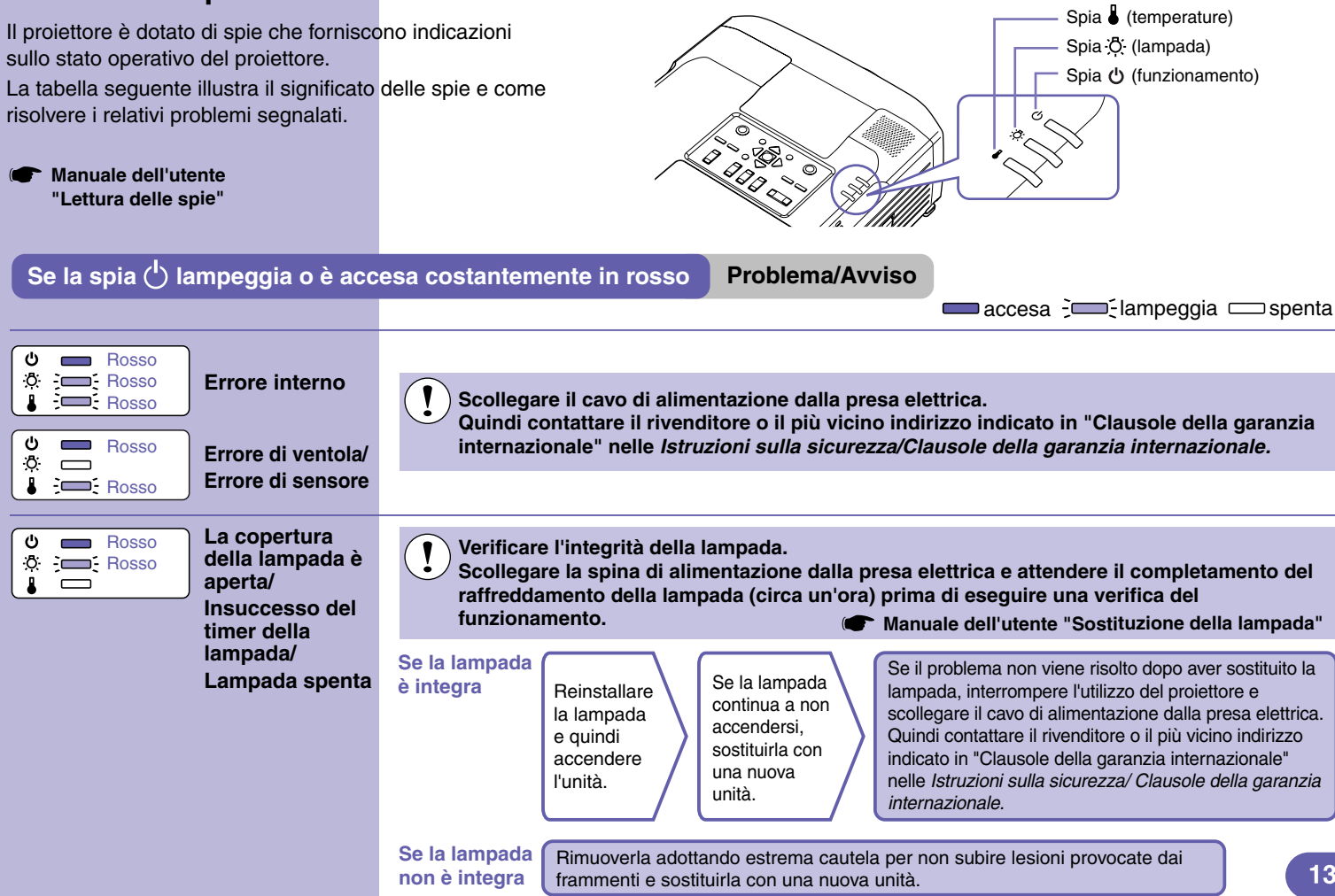

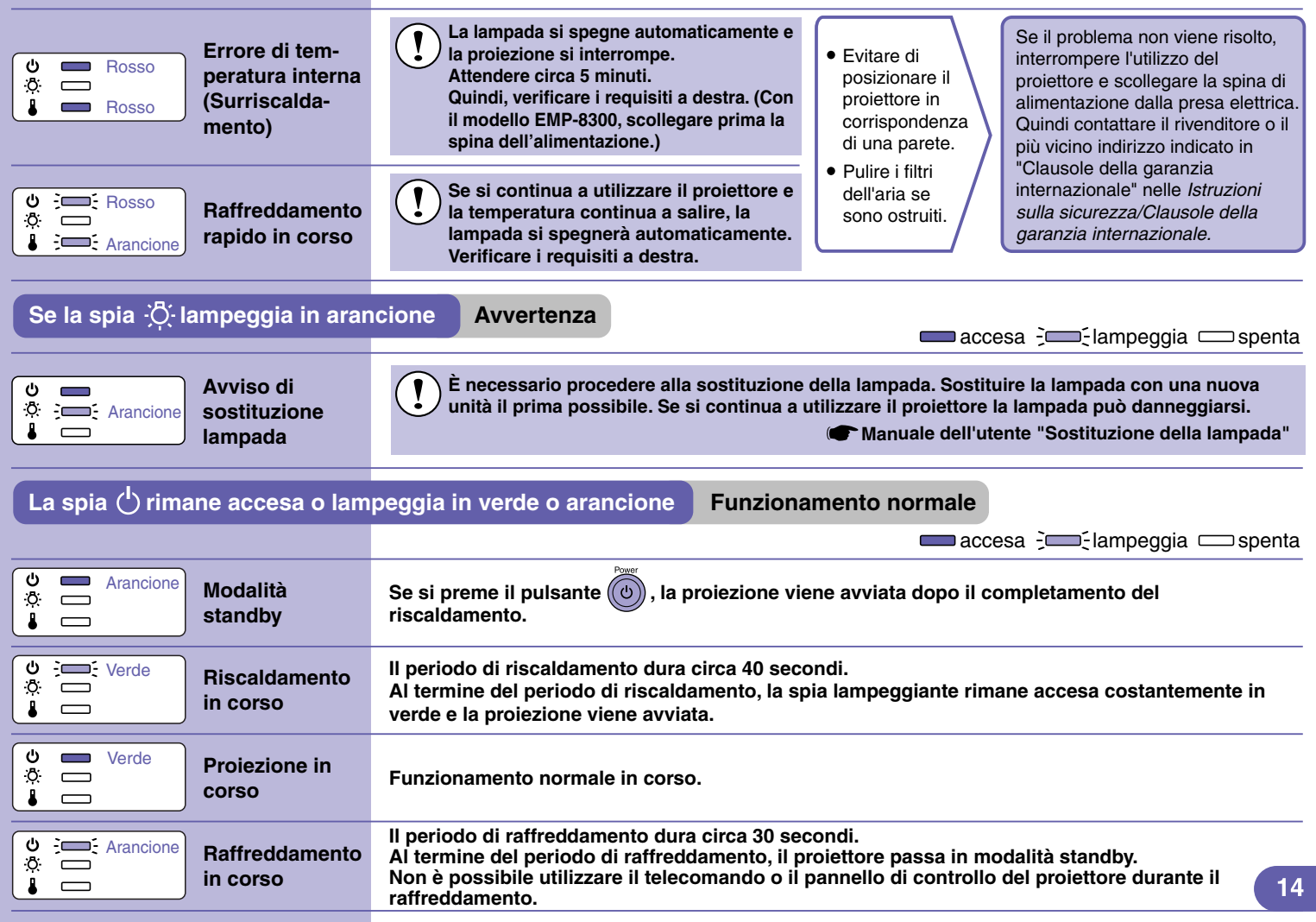

## Elenco dei monitor supportati **Manuale dell'utente "Elenco dei monitor supportati"**

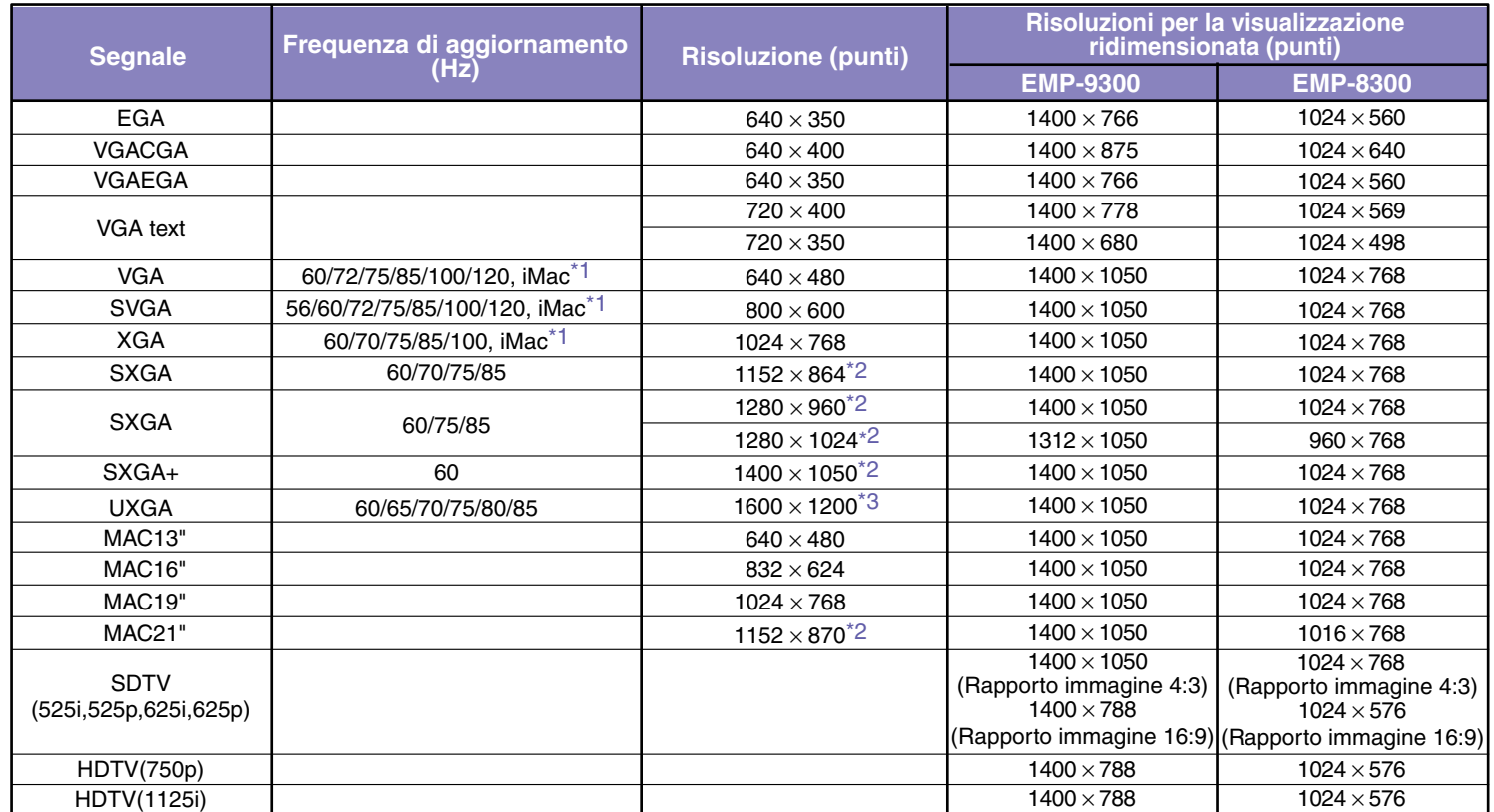

\*1 Il collegamento non è possibile se l'apparecchio non dispone di una porta di uscita VGA.

\*2 Con il modello EMP- 8300, la risoluzione per la visualizzazione normale è la risoluzione di visualizzazione virtuale (finestra).

\*3 La risoluzione per la visualizzazione normale è la visualizzazione virtuale (finestra). Potrebbe essere possibile proiettare segnali non elencati nella tabella precedente. Tuttavia, con tali segnali non tutte le funzioni possono risultare supportabili.

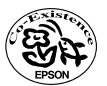

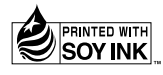

404697302 XX.XX-.XA(C05) Printed in Japan

Stampato su carta riciclata al 100%.